# Schieb Report

## **Ausgabe 2023.06**

**schieb.de** News von Jörg Schieb. https://www.schieb.de

#### **SMS verloren: Wenn Kurzmitteilungen nicht ankommen**

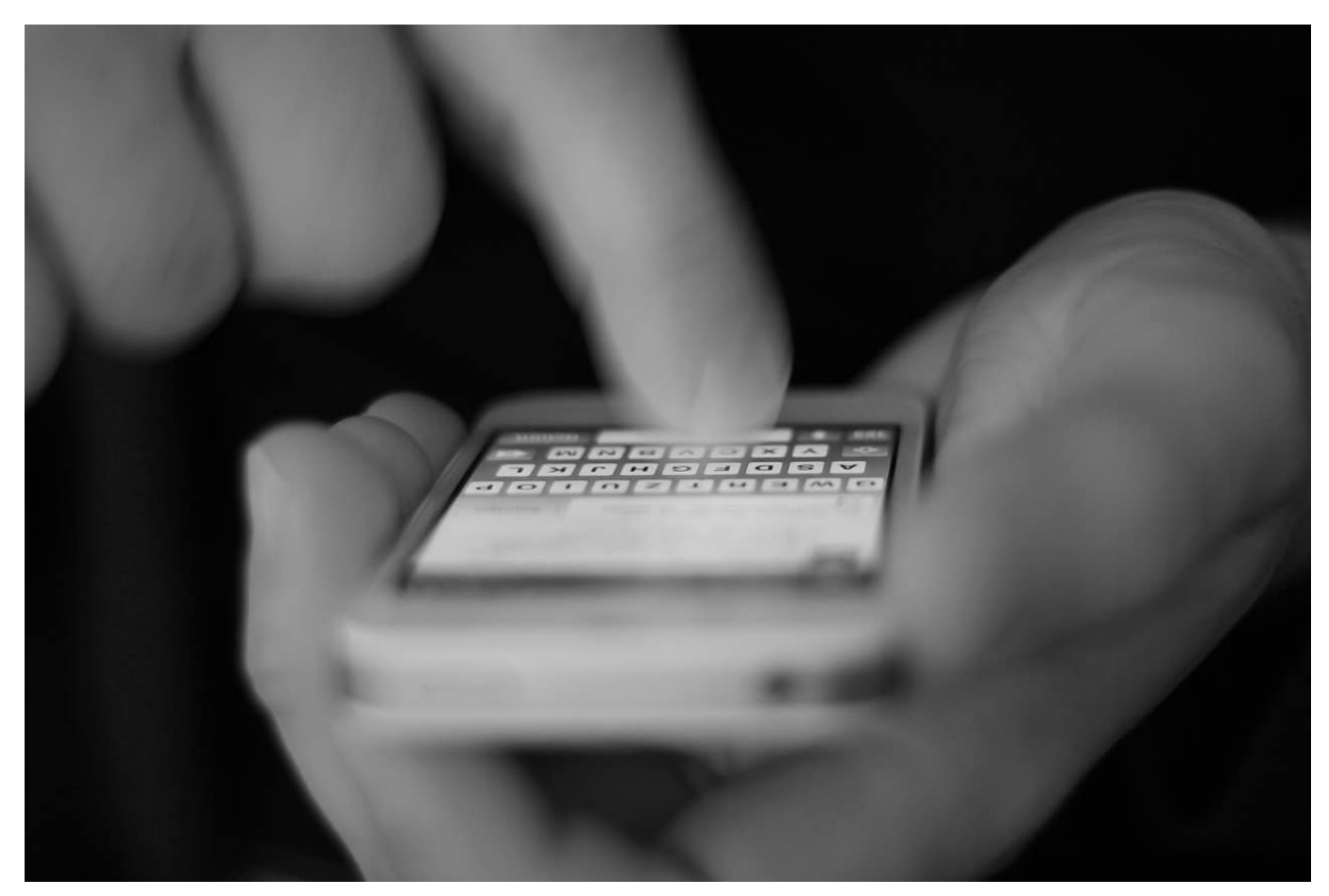

**Kurzmitteilungen sind auch heute noch nicht aus dem täglichen Leben wegzudenken. WhatsApp und andere Dienste haben die klassische SMS noch nicht verdrängt. Die hat aber ihre ganz eigenen Tücken!**

#### **Die SMS gegen Messengerdienste: Was ist der Unterschied?**

Während moderne Messengerdienste wie WhatsApp, Threema, Signal und andere auf eine Datenverbindung setzen, ist die klassische [SMS](https://www.schieb.de/sms-auf-einem-neuen-ipad-mac-empfangen) viel weniger anspruchsvoll: Sie ist ein Teil des GSM-Netzes, das unter anderem auch die Sprachtelefonie abwickelt.

Selbst mit einer SIM-Karte ohne Datenvolumen könnt Ihr SMS verschicken und empfangen. Der große Vorteil: Ein Endgerät muss nicht besonders ausgeklügelt sein, um per SMS kommunizieren zu können. Damit können beispielsweise auch Haushaltsgeräte und andere Hardware, die nicht als Hauptzweck die

Kommunikation hat, ferngesteuert werden: Solange das Mobilfunknetz empfangen werden kann, ist die Kommunikation möglich.

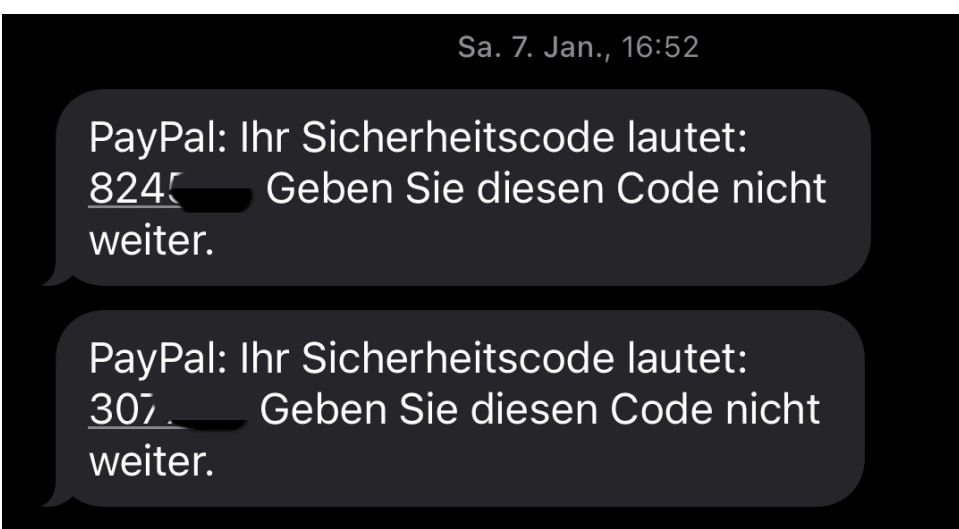

Vor allem aber hat die SMS für viele Anwender auch eine Sicherheitsfunktion: Viele Webanwendungen sind mittlerweile auf die Verwendung eines zweiten Sicherheitsmerkmals ausgelegt, die sogenannte Zwei-Faktor-Authentifizierung. Da kommt nach der Eingabe Eures Passwortes eine SMS mit einem zusätzlichen Zahlencode, den Ihr eingeben müsst. Oft per SMS.

#### **Wenn die SMS nicht ankommt**

Diese Nutzung von SMS als zweiten Sicherheitsfaktor solltet Ihr immer dann nutzen, wenn es möglich ist und keine noch bessere Methode zur Verfügung steht. Dumm nur, wenn Ihr diesen zweiten Faktor benötigt, die SMS aber partout nicht ankommen will. Manchmal könnt Ihr als Alternative auch einen Anruf anwählen, wenn das aber nicht möglich ist, solltet Ihr Folgendes überprüfen:

- Wenn Ihr mehrere SIM-Karten mit derselben Rufnummer verwenden (sogenannte Multi-SIMs), dann ist immer nur eine der SIMs für den SMS-Empfang freigeschaltet.
- Über Netzbetreiber-Codes (z.B. \*222# bei der Telekom, \*133# bei vodafone) könnt Ihr den SMS-Empfang aktivieren.
- Gebt den entsprechenden Code einfach auf der Tastatur des Telefons ein.
- Wenn Ihr ihn für Ihren Netzbetreiber nicht kennt, fragt einfach bei der Hotline an!

#### **CHIEB JÖRG**

Dieses Telefon ist nun zur Nutzung der SMS- und MMS-Dienste aktiviert. This mobile phone is now activated for the SMS- and MMS-services.

Jetzt kann es vorkommen, dass Ihr die SIM-Karte nicht gewechselt habt und die SMS trotzdem ausbleibt. Das ist oft bei Dual SIM-Geräten der Fall. In einem solchen Fall aktiviert die SIM trotzdem noch einmal für den Empfang von SMS. Dies meldet das Telefon nochmal beim Netz an und forciert die Zustellung von SMS, die noch nicht ausgeliefert wurden.

**schieb.de** News von Jörg Schieb. https://www.schieb.de

#### **iOS 16: Ändern der Browsereinstellungen**

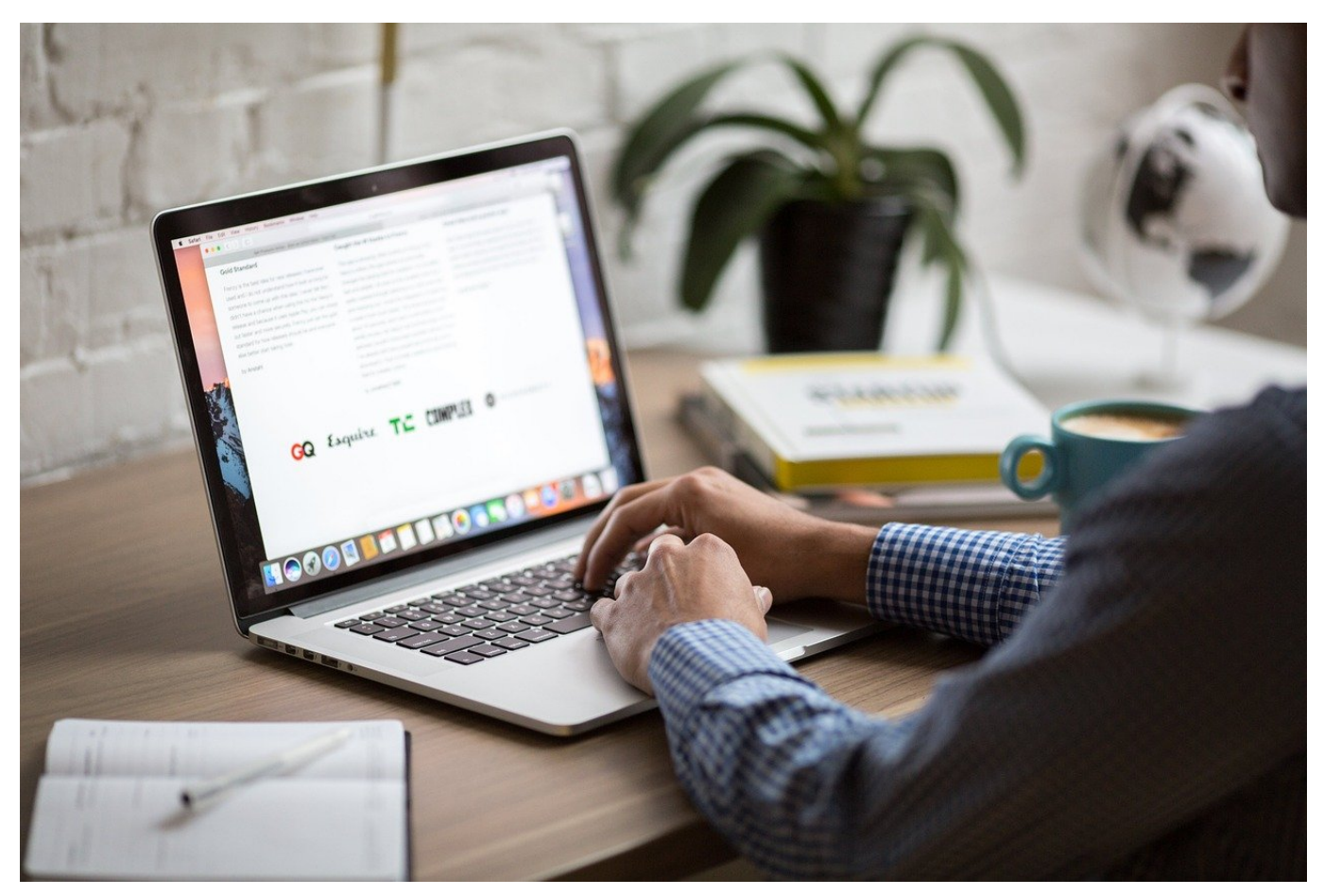

**Ihr surft auf einem iPhone oder iPad und möchtet einen anderen Browser nutzen? Mittlerweile erlaubt Apple das. Wir zeigen Euch, wann ihr wechseln solltet und wie das geht.**

#### **iOS: Safari auf allen Geräten**

Apple ist recht konsequent, wenn es um die eigenen Betriebssysteme geht. Was man selbst entwickeln kann, das nimmt man nicht von der Konkurrenz. So ist mit Safari auch schon seit jeher ein eigener Browser mit an Bord jedes iOS- und iPad-OS-Gerätes. Was aber kein Grund ist, nicht auch bei anderen Anbietern von Browsern zu schauen.

Am Ende unterschieden sich die großen Browser wie Safari, Edge, Firefox, Opera von den Funktionen her nur marginal. Der eine hat hier Vorteile, der andere woanders. Safari ist vor allem dann zu empfehlen, wenn Ihr mit mehreren Apple-Geräten arbeitet. Dann nämlich könnt Ihr sowohl Passwörter und Formulardaten

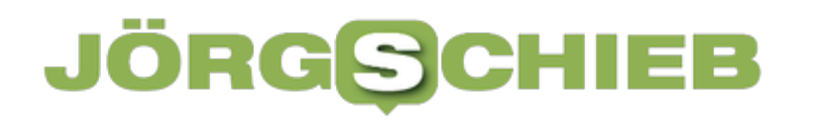

als auch die Historie über alle Geräte synchronisieren.

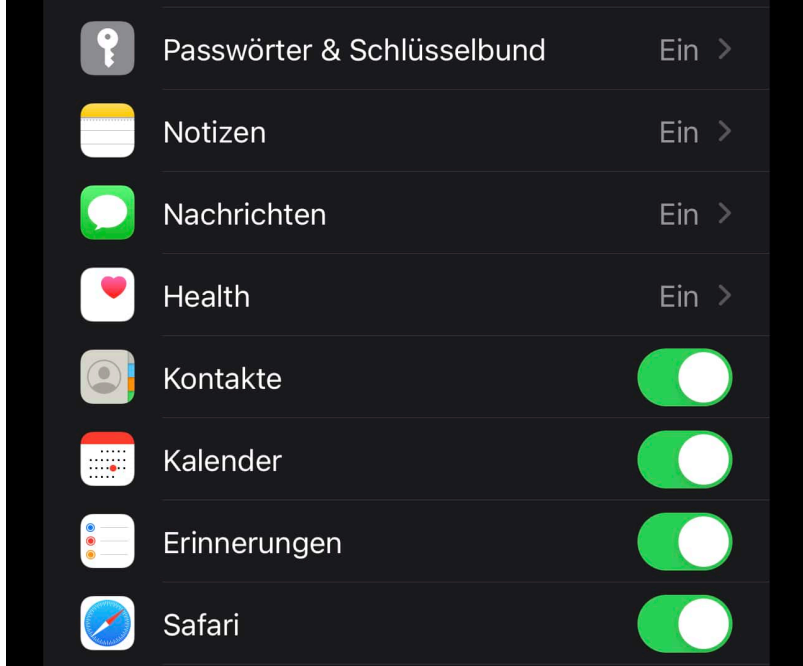

- Tippt in den Einstellungen auf **Euer Kontobild**, dann auf **iCloud**.
- Unter **Apps, die iCloud verwenden** tippt auf **Alle anzeigen**.
- Aktiviert **Passwörter & Schlüsselbund**, um Eure Passwörter und alle Daten, die im iOS-Schlüsselbund sind, zu synchronisieren. Davon braucht Ihr zwar nur einen Teil für Safari, aber eingrenzen könnt Ihr das nicht sinnvoll.
- Aktiviert **Safari** in der Liste der Apps, um alle Safari-spezifischen Daten zu synchronisieren.

#### **Mehr als Safari: Standardbrowser wechseln**

Wenn Ihr allerdings nicht größtenteils Apple-Geräte nutzt, dann ist Safari vielleicht nicht der beste Browser für Euch. Gerade Nutzer von Windows-Systemen haben nur zwei Alternativen: Safari auf dem PC installieren (was für viele Anwender keine Alternative ist) oder auf dem iPhone/iPad Edge oder einen anderen, auf dem PC verbreiteteren Browser verwenden. Dann allerdings habt Ihr die Herausforderung, den auf dem iOS-Gerät zum Standard zu machen.

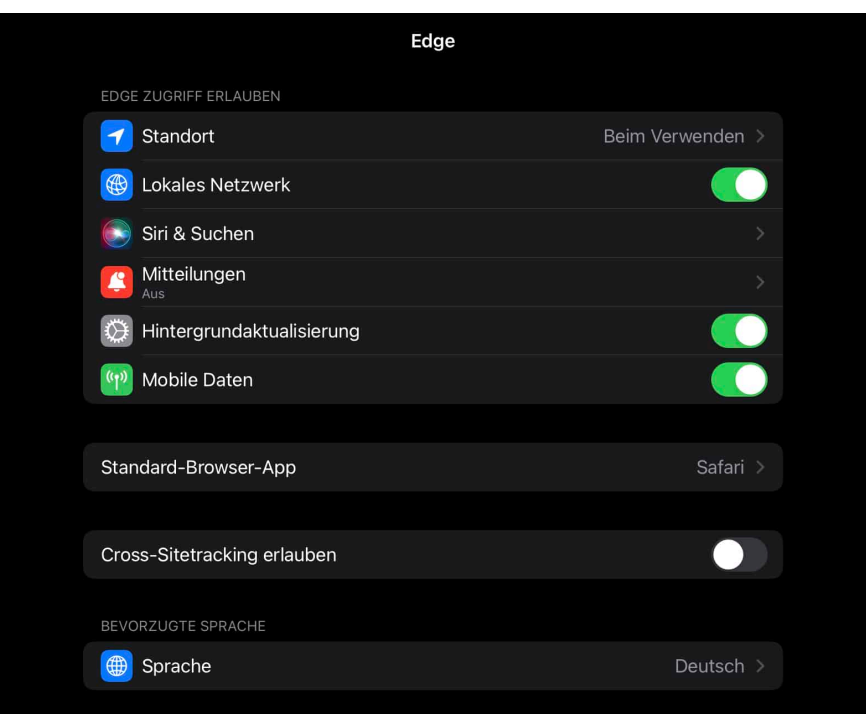

- Ladet Euren neuen Browser auf dem iPhone/iPad herunter und installiert ihn.
- Nun würdet Ihr erwarten, dass die Standard-Browser-Einstellung bei Safari liegt, dem ist aber nicht so.
- Rollt in den **Einstellungen** von iOS soweit hinunter, bis Ihr Euren neuen Browser als Eintrag in den Apps seht und klickt diesen an.
- Unter den Einstellungen des Browsers seht Ihr den Eintrag **Standard-Brower-App** Tippt darauf, dann könnt Ihr aus der Liste der installierten Browser den auswählen, den Ihr als Standard verwenden wollt.
- Startet Euer Gerät sicherheitshalber einmal neu, um die Änderungen wirksam werden zu lassen.

**schieb.de** News von Jörg Schieb. https://www.schieb.de

#### **Kostenlose Outlook-Konten: Müsst Ihr reagieren?**

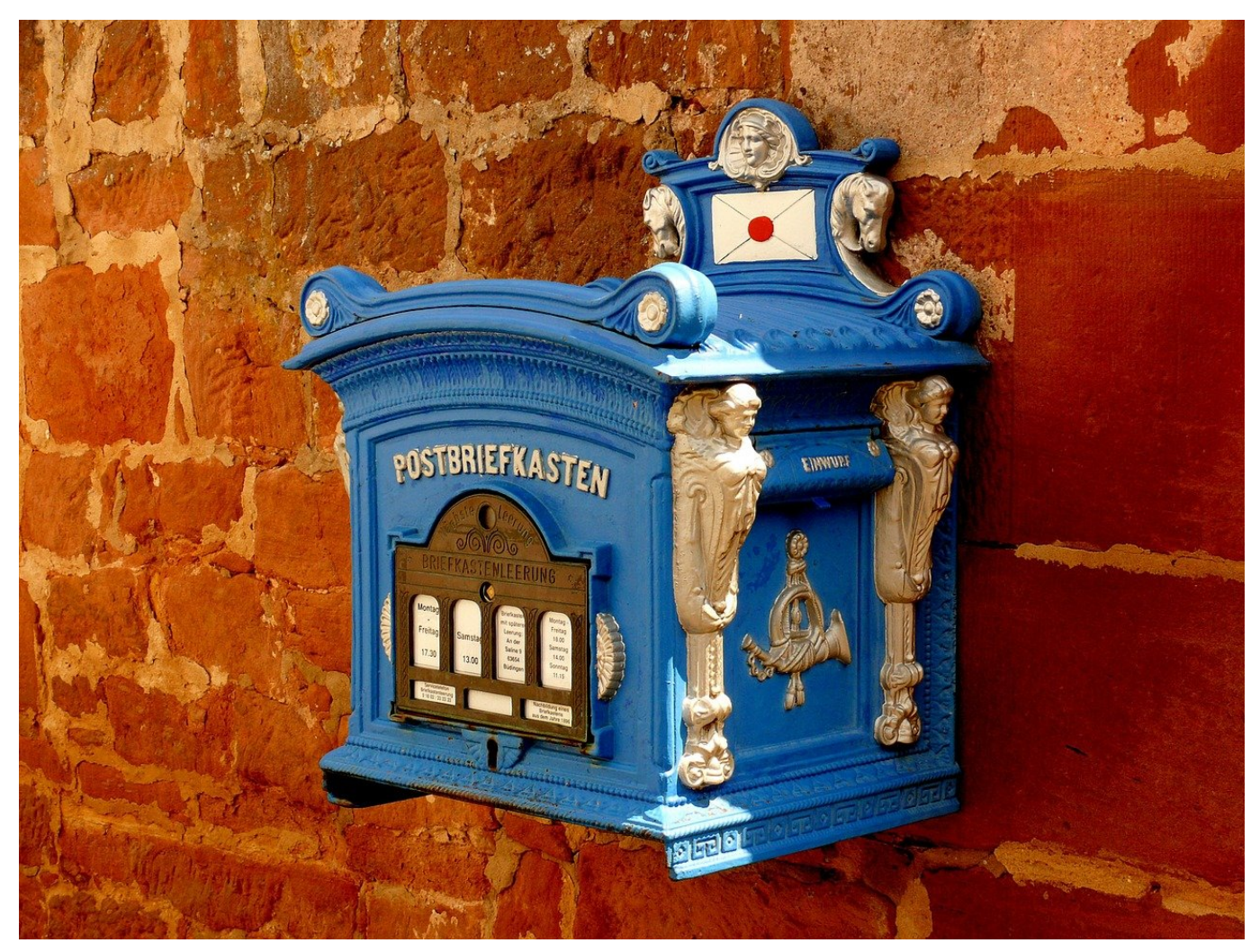

**Microsoft ändert die kostenlosen Outlook-Konten (früher: Live-Konten) und will Euch von kostenpflichtigen Microsoft 365-Konten überzeugen: Macht das Sinn für Euch?**

Kostenlose Dienste sind etwas Schönes. Zumindest für Euch als Anwender. Die Hersteller versuchen meist recht schnell, Euch von den Vorteilen eines kostenpflichtigen Dienstes zu überzeugen. Bei den Microsoft Cloud-Speichern und E-Mail-Postfächern gibt es schon länger Microsoft 365 (früher Office 365) als Alternative. Deutlich leistungsfähiger, vor allem mit mehr Speicher. Das kann für Euch Sinn machen, wenn Ihr E-Mails aber nur sporadisch nutzt und auch keine großen Datenmengen in der Cloud speichert, dann sind die Zusatzkosten vielleicht unnötig. Dazu müsst Ihr aber wissen, welche Speichermengen Ihr aktuell in Gebrauch habt.

#### **Outlook: Wie voll ist Euer Postfach?**

Eigentlich sollten E-Mails keine große Speichermenge belegen, schließlich bestehen sie ja nur aus Text. Das stimmt aber nur solange, wie Ihr keine großen Anhänge in Euren Mails habt. Die nehmen nämlich deutlich mehr Platz weg als der reine Mailinhalt. Vor allem dann, wenn es Bilder oder andere Mediendateien sind, denn die sind deutlich größer. Welchen Wert Microsoft auch als freies Kontingent ansetzt, kontrolliert, wie viel Platz euer Postfach gerade belegt:

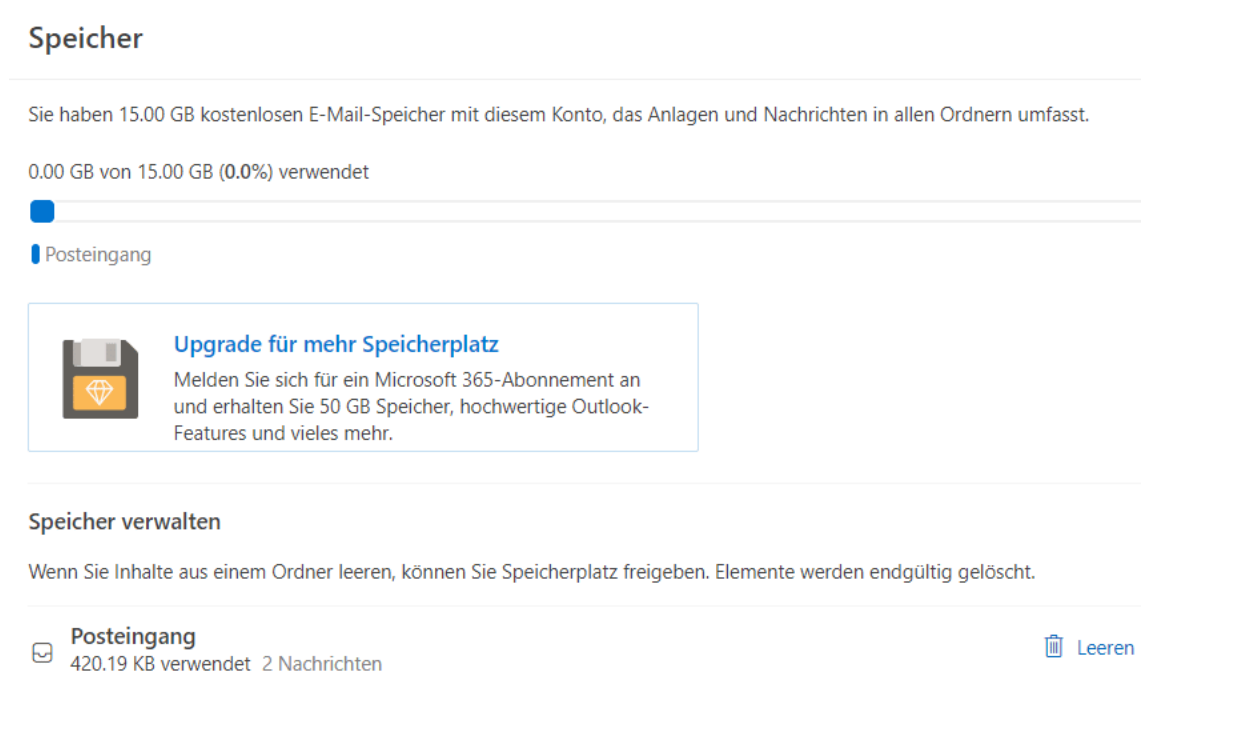

- Klickt auf diesen Link, um in die Übersicht zu gelangen.
- Alternativ klickt in Eurem Postfach auf das Zahnrad oben rechts, dann auf **Alle Outlook-Einstellungen anzeigen**.
- Klickt dann links in der Übersicht auf **Allgemein**, dann rechts auf **Speicher**.
- Dort seht Ihr zum einen die aktuelle Belegung Eures Postfachs (der Wert vor dem "von"), daneben aber auch die Kapazität Eures Postfaches mit Eurem aktuellen Vertrag (der Wert hinter dem "von").

#### **OneDrive: Wie viel Platz habt Ihr?**

Der zweite wichtige Teil Eures Outlook-Accounts ist das OneDrive. Im Standard gehört auch zu dem freien Plan ein kleiner Cloudspeicher, der sich meist zwischen 5 und 15 GB bewegt. Auch hier ist Microsoft kontinuierlich dabei, die

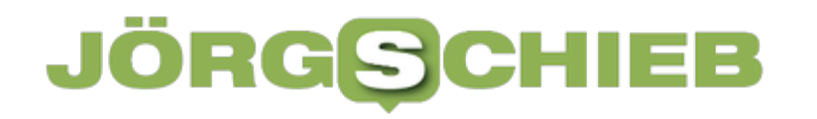

Kapazitäten anzupassen. Um Euch die aktuelle Kapazität eures Plans und den belegten Speicher anzuschauen, klickt auf diesen Link oder:

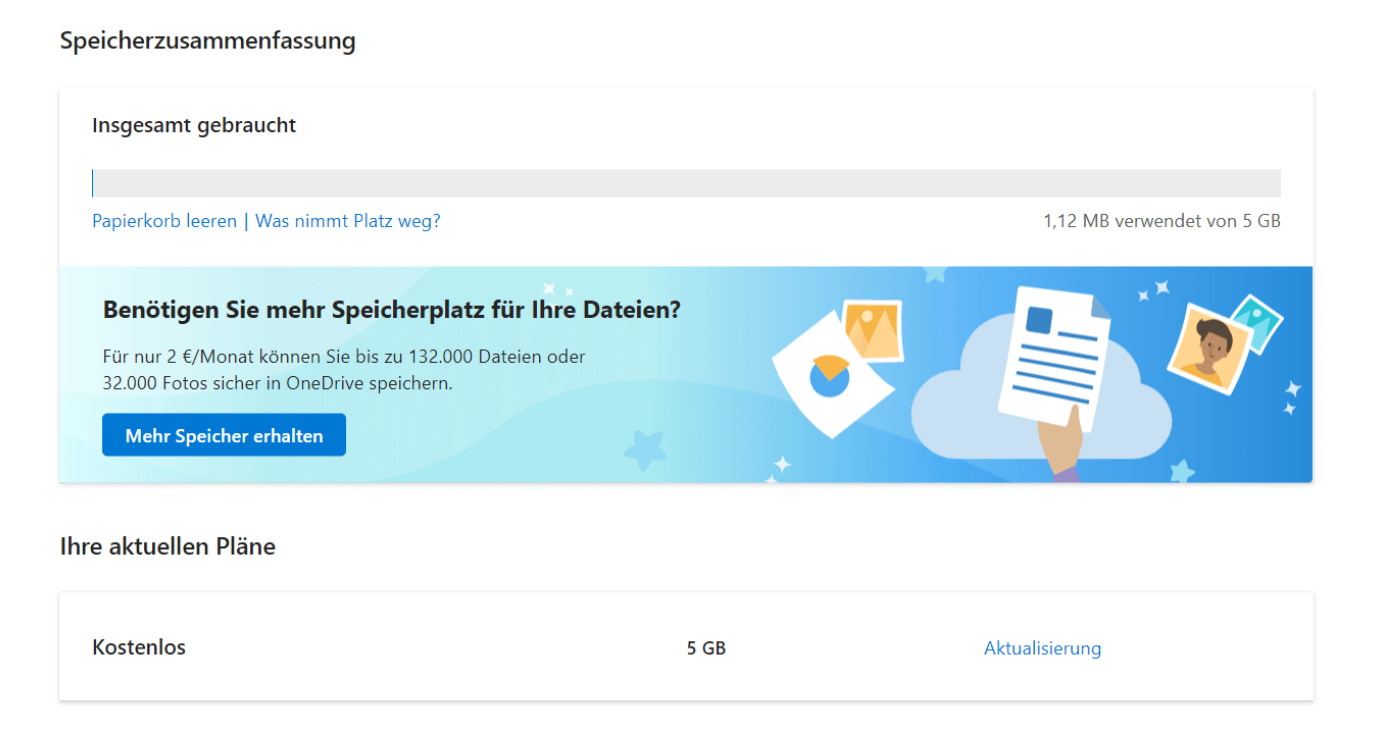

- Wechselt in Euer OneDrive.
- Klickt auf das **Zahnrad** oben rechts, dann auf **Optionen** > **Speicher verwalten**.
- Dort seht Ihr oben den verwendeten Speicher.
- Wenn Ihr weiter nach unten rollt, dann seht Ihr unter **Ihre aktuellen Pläne** den Speicher, den Ihr maximal nutzen könnt.

#### **Google stellt "Bard" vor: Eine Alternative zu ChatGPT**

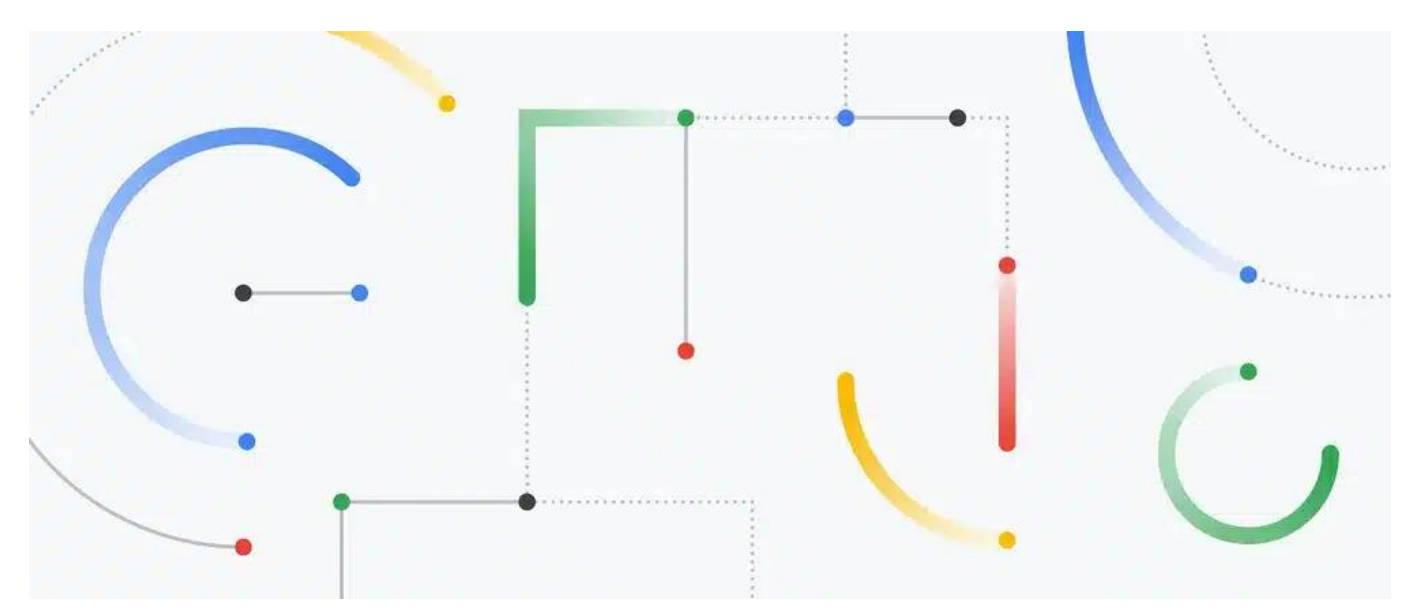

**Google entwickelt schon lange an KI-Systemen - und hat mit seinem KI-System den Weltmeister in "Go" geschlagen. Jetzt hat der Konzern ein eigenes KI-Sprachmodell vorgestellt, das OpenAI und ChatGPT die Stirn bieten soll.**

Es ist so weit: ChatGPT bekommt Konkurrenz durch einen der größten IT-Konzerne der Welt.

Google hat den Start eines eigenen Sprachmodells angekündigt, das mit Künstlicher Intelligenz (KI) arbeitet - und im weitesten Sinne mit ChatGPT zu vergleichen. Google hat sich als Namen "Bard" einfallen lassen. Schon "in den kommenden Wochen" soll Bard der breiten Öffentlichkeit zugänglich gemacht werden.

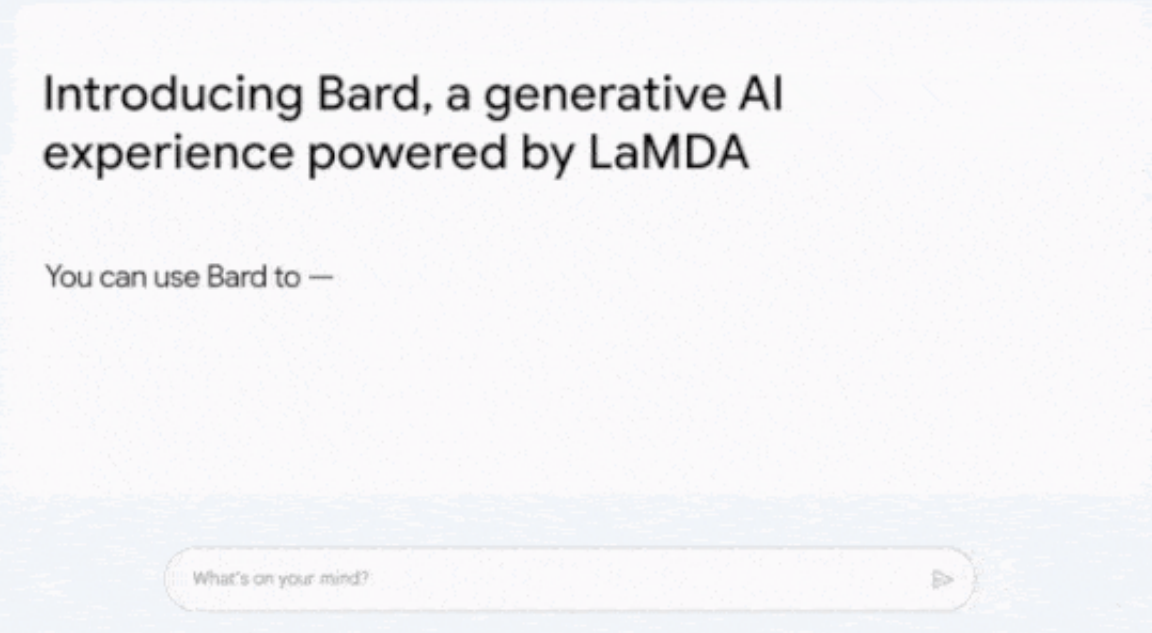

BARD:

Google will mit einem eigenen KI-Sprachmodell an den Start gehen

#### **Testphase soll schon bald starten**

Vorstandsvorsitzender Sundar Pichai schreibt in einem Blogeintrag, die Software werde unmittelbar für eine ausgewählte Gruppe von Testern verfügbar gemacht werden.

Die erste Testphase startet also. In den kommenden Wochen soll Bard dann für eine breitere Öffentlichkeit zugänglich gemacht werden. Dann werden wir nicht mehr länger nur über Experimente mit ChatGPT lesen, sondern auch über Experimente mit Bard.

Das wird zwangsweise zu einem ständigen Vergleich führen - und ist gut. Denn Konkurrenz belebt bekanntlich das Geschäft.

**schieb.de** News von Jörg Schieb. https://www.schieb.de

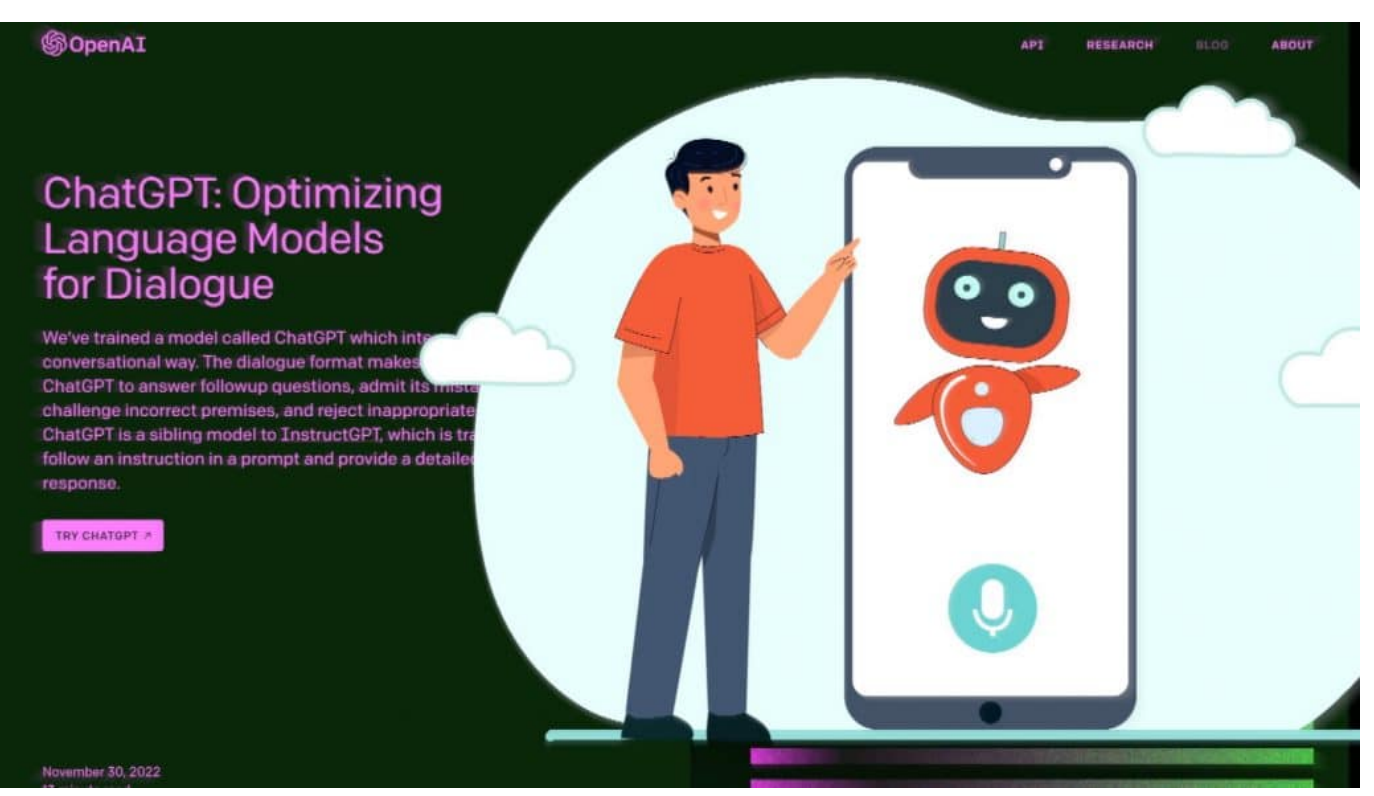

 ChatGPT3 macht aktuell von sich reden und ist wohl die beliebteste KI aller Zeiten

#### **Google Bard basiert auf Lamda**

Laut Google soll Bard mit dem KI-System Lamda ("Language Model for Dialogue Applications", also Sprachmodell für Dialoganwendungen) arbeiten, an dem Google schon seit einiger Zeit entwickelt. ChatGPT basiert auf einer sehr ähnlichen Architektur.

Sundar Pichai sagt: "Bard versucht, die Breite des weltweiten Wissens mit der Leistung, Intelligenz und Kreativität unserer großen Sprachmodelle zu kombinieren". Es darf erwartet werden, dass Google diese und andere KI-Technologien in eigene Produkte integrieren wird, etwa in seine Suchmaschine (nachdem Microsoft bereits angekündigt hat, ChatGPT in die Suchmaschine Bing zu integrieren).

Details über die Funktionsweise und Leistungsfähigkeit von Bard sind aktuell noch nicht möglich. Auch, welche Unterschiede es zu ChatGPT geben soll. Pichai sagt allerdings, Bard solle zunächst in einer vereinfachten Modellversion veröffentlicht werden. Hier sei deutlich weniger Rechenleistung notwendig. Beim Einsatz in einer Suchmaschine ausgesprochen wichtig.

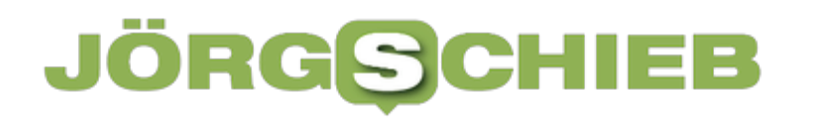

**schieb.de** News von Jörg Schieb. https://www.schieb.de

**schieb.de** News von Jörg Schieb. https://www.schieb.de

#### **AddOns: Weg mit "\*" und Binnen-I auf Webseiten**

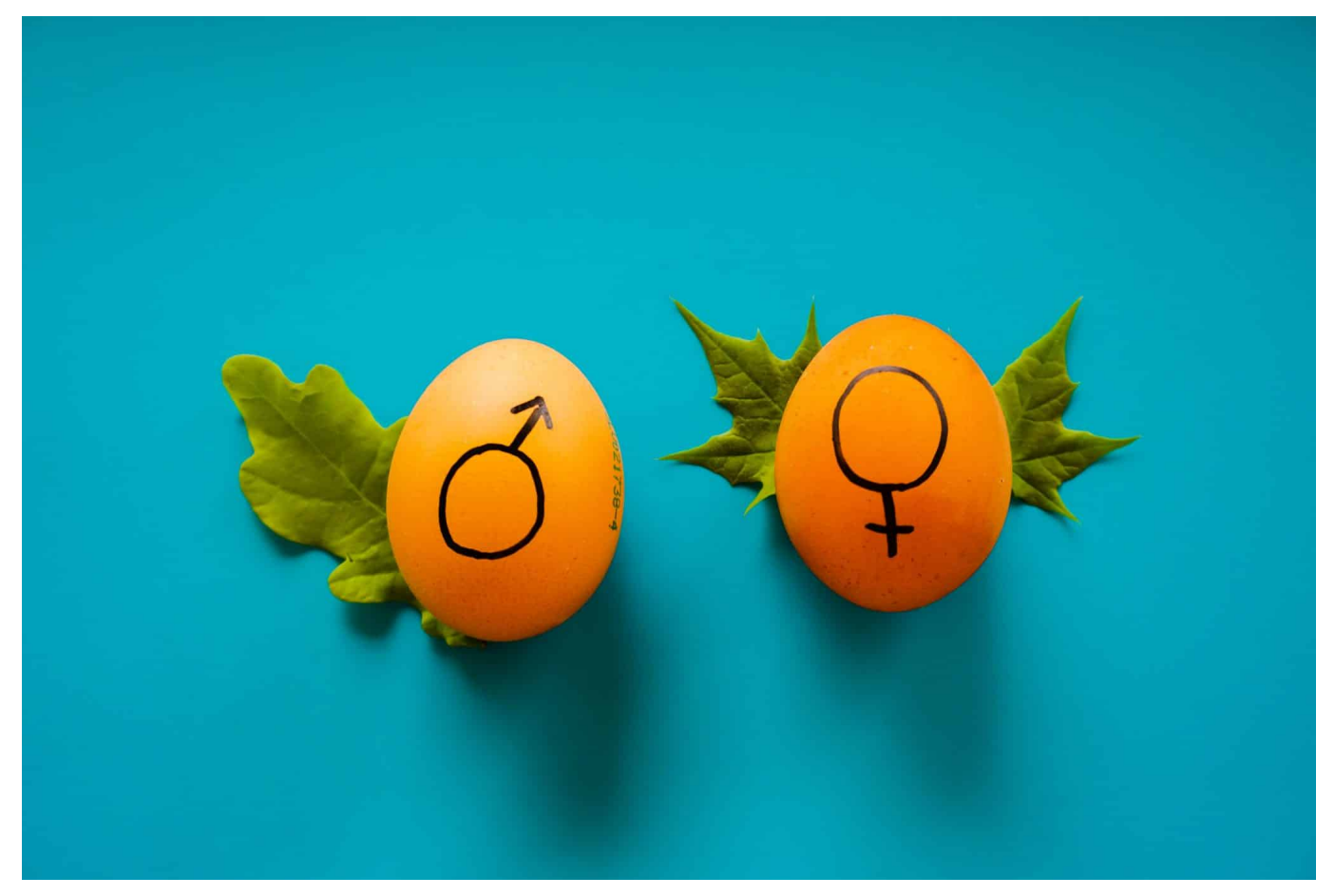

**Laut aktuellen und repräsentativen Studien lehnt die deutliche Mehrheit der Deutschen sogenannte "gendergerechte Sprache" ab. Trotzdem wird sie häufig verwendet. Kostenlose Plugins (AddOns) für Chrome und Firefox entfernen solche Wörter aus Webseiten.**

Der WDR hat in einer aktuellen und repräsentativen Studie ermittelt: Die Mehrheit der Deutschen lehnt Gendersprache ab. Binnen-I, Sternchen oder Sprechpausen kommt bei der überwältigenden Mehrheit überhaupt nicht gut an.

Das ist nur ein Grund, wieso ich diese Schreib- und Sprechweise ebenfalls nicht verwende. Ein anderer Grund ist: Es entstehen grammatikalisch unkorrekte Wörter und Sätze. Sprachrhythmus und Stil sind in Mitleidenschaft gezogen oder werden sogar zerstört. Die Regeln des Duden werden missachtet und ebenso die wissenschaftlichen Einlassungen von Sprachwissenschaftlern ignoriert.

Nun ist es eine Sache, selbst sogenannte "gendergerechte" Sprache zu verwenden. Die Freiheit besteht. Eine andere Sache ist, Texte lesen zu müssen,

die in diesem Stil geschrieben ist. Wen das schmerzt, der kann sich helfen (lassen): Es gibt kostenlose "Plugins" (also Erweiterungen, AddOns), die Binnen-Is, Sternchen und andere Konstruktionen aus den Texten einer Webseite entfernen.

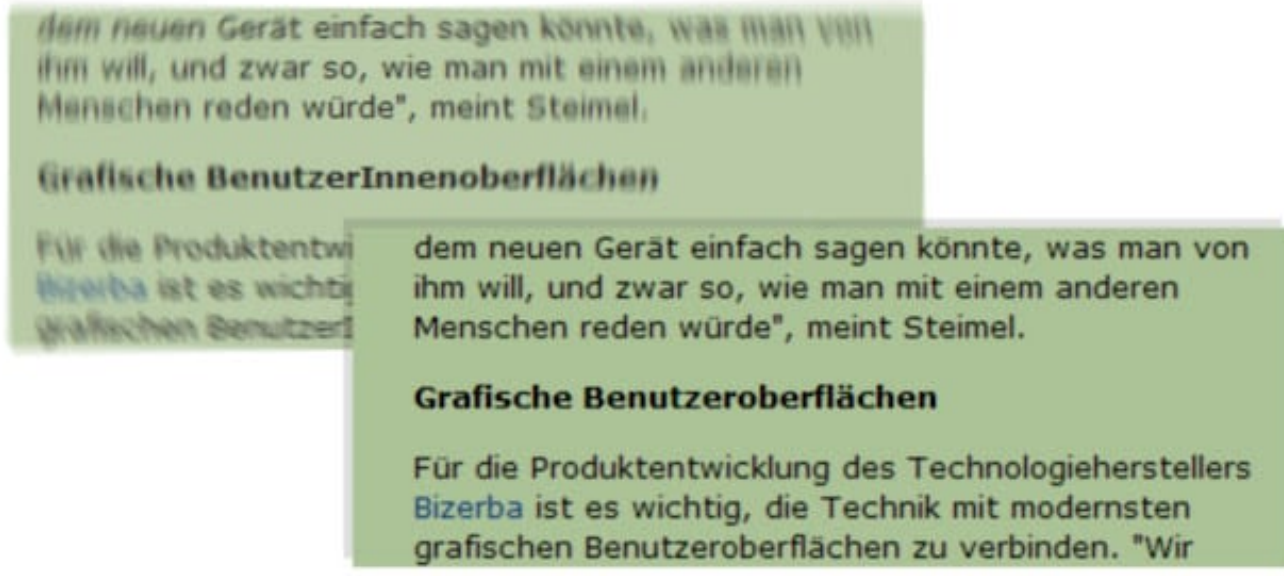

Die AddOns ersetzen Gendersternchen und "I"s

#### **Das AddOn "Binnen-I be gone"**

Fangen wir mit dem kostenlosen AddOn "Binnen-I be gone" an. Dieses AddOn gibt es für Chrome wie für Firefox.

Das kleine Programm filtert - einmal installiert - die gängigsten und üblichen Formen des Binnen-Is und des Gender-Sternchens auf Webseiten heraus und ersetzt diese durch das grammatikalisch korrekte und auch sprachlich übliche generische Maskulinum. Meiner Ansicht nach erhöht das die Lesbarkeit von Texten enorm.

Das AddOn erledigt seine Arbeit zuverlässig und schnell: Wen die auf vielen Webseiten heute übliche Schreibweise stört, kann sie auf diese Weise denkbar

bequem ausblenden. Als kleinen Bonus hat jede/r ;-) die Wahl, auf welchen Webseiten die Erweiterung aktiv sein soll und wo nicht. Wer zum Beispiel ganz bewusst auf einer bestimmten Webseite die sogenannte gendergerechte Sprache belassen möchte (etwa, weil es um das Thema geht), kann das frei wählen. Das ist sehr praktisch.

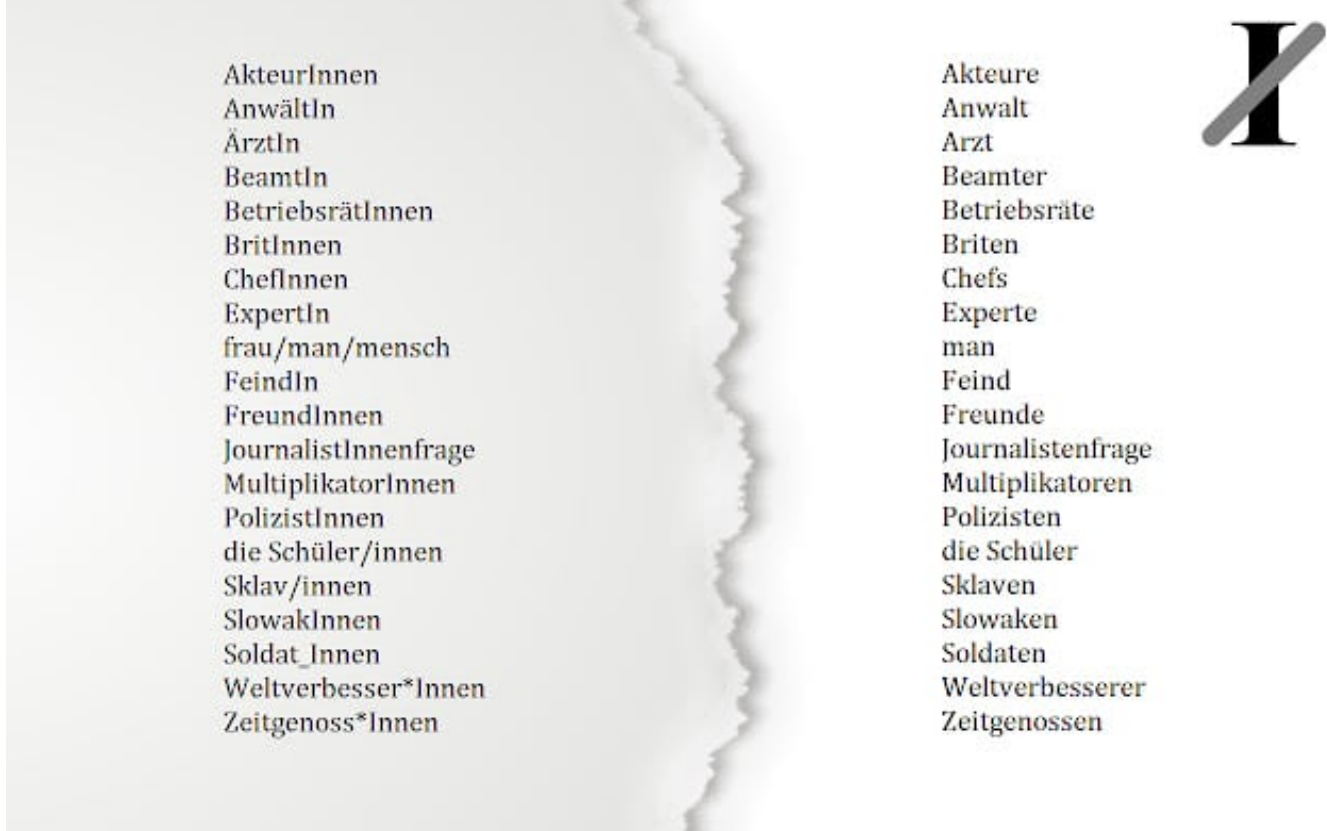

#### **Weitere AddOns "Ungender" und "Nogender"**

Es gibt noch weitere Plugins, die nach ganz ähnlichem Prinzip arbeiten, etwa Ungender oder NoGender.

Ungender gibt es für Chrome, das Plugin Nogender oder Firefox.

#### **Digitalisierung der Verwaltung: Online statt Märkchen ziehen**

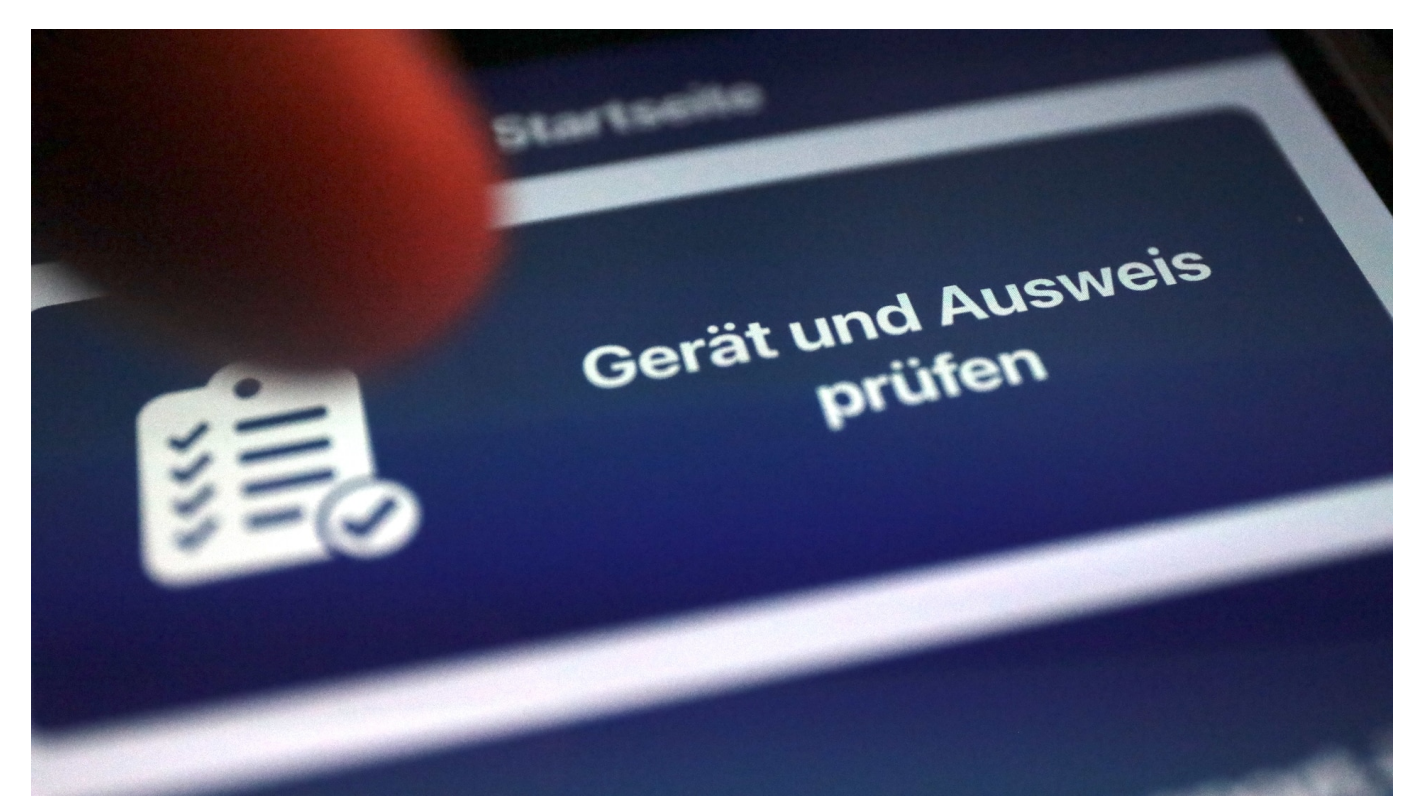

**Das Land NRW setzt bei der Online-Verwaltung künftig auf das Nutzerkonto des Bundes – und will Amtsgeschäfte online so vereinheitlichen. Als Nächstes müssen die Kommunen nachziehen.** 

Kaum ein Vorwurf ist häufiger zu hören – und das völlig zu Recht –, als der: Deutschland ist in Sachen Digitalisierung der Verwaltung eine regelrechte Diaspora. Schlusslicht in Europa, während andere Länder wie Estland zeigen, dass es geht – und auch wie.

#### **Föderale Struktur erschwert Digitalisierung**

Ein Problem ist die föderal organisierte Verwaltung in Deutschland. Bund, Länder sowie Städte und Gemeinden haben unterschiedliche Aufgaben und erledigen diese in der Regel getrennt und unabhängig voneinander. Zum Nachteil der Bürger, denn die unzähligen Behörden sprechen sich bislang in puncto Digitalisierung nicht ausreichend miteinander ab und haben für alles eigene Lösungen parat, auch in der Digitalisierung.

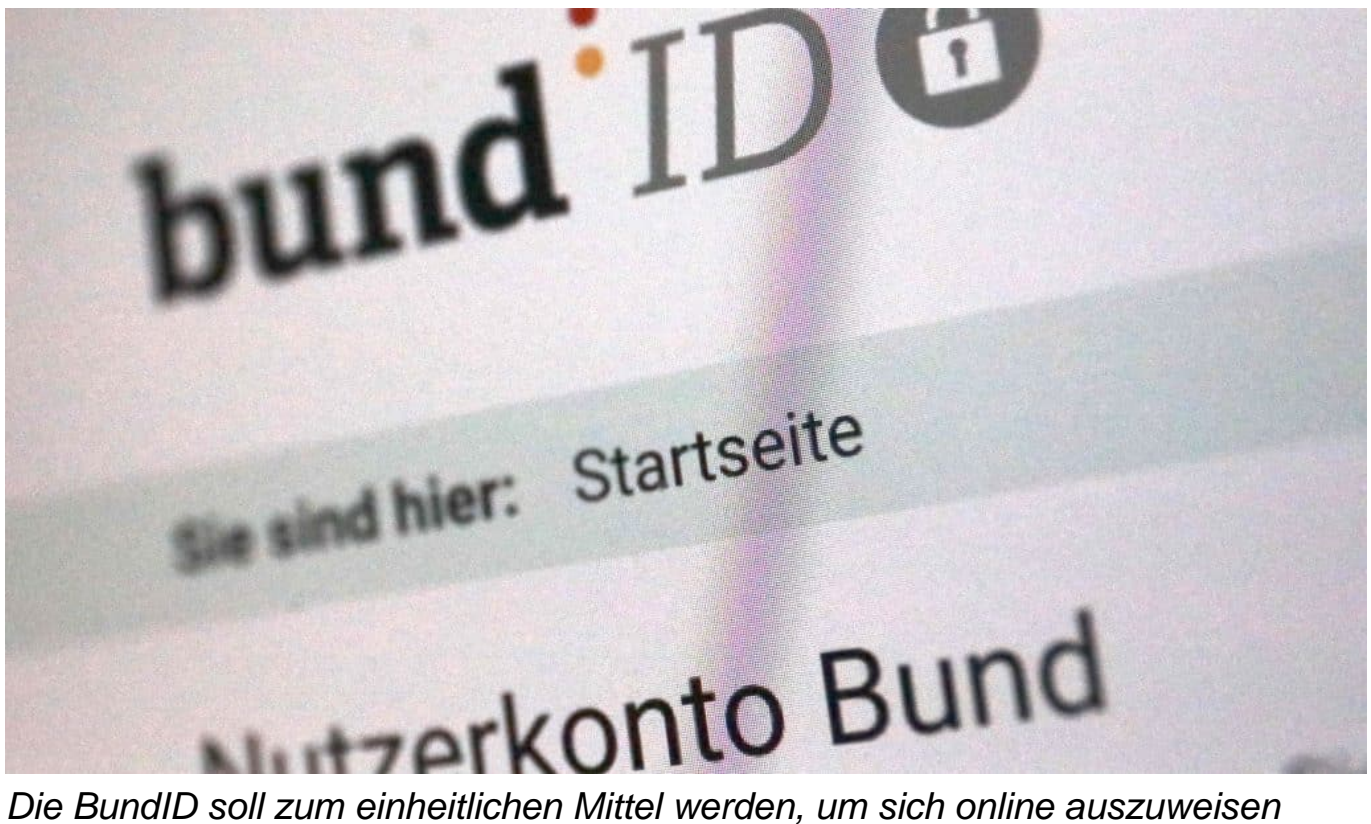

NRWs Ministerin für Heimat, Kommunikation, Bau und Digitalisierung hat nun angekündigt, dass Nordrhein-Westfalen sich in der digitalen Verwaltung an das "Nutzerkonto des Bundes" ("Bund ID") anschließt, damit sich Bürger im Land bei Behördengängen damit online ausweisen können. Ein Online-Dienst, der im Jahr 2019 online gegangen ist. Bürger können freiwillig ein Konto eröffnen. Die eigene Lösung des Landes wird eine Weile weiter betrieben (um bestehende Lösungen weiter zu unterstützen), soll aber nicht mehr Schwerpunkt sein.

Bereits seit Beginn 2023 ist die Anmeldung mit dem Nutzerkonto des Bundes auf der zentralen Internet-Plattform des Landes mo?glich, auf der die elektronischen Antragsmo?glichkeiten der Landesverwaltung angeboten werden. Die Umstellung der weiteren Plattformen des Landes soll in Ku?rze erfolgen.

#### **BundID als einheitlicher Online-Ausweis**

Diese Umstellung bringt erhebliche Vorteile mit sich. Denn wer bereits eine BundID hat, kann künftig damit auch Landesleistungen beantragen oder Amtsgeschäfte des Landes erledigen. Ob Bafög, Führerschein, Elterngeld oder die Ausstellung eines Berufsausweises: In vielen Online-Filialen von Dienststellen können sich Bürger künftig bequem mit derselben einheitlichen BundID

ausweisen. Landesgrenzen sollen keine Rolle mehr spielen.

Es ist nur noch eine einmalige Registrierung erforderlich, etwa mit dem Zertifikat einer digitalen Steuererklärung (Elster) oder durch Ausweisen mit dem digitalen Personalausweis (sofern die Funktion im Personalausweis bei Abholung freigeschaltet wurde). Ebenso lässt sich ein elektronischer Aufenthaltstitel oder die eID-Karte von EU-Bürgern verwenden. Der Anmeldeprozess ist in deutscher Sprache, aus aktuellem Anlass aber auch in ukrainischer und russischer Sprache möglich.

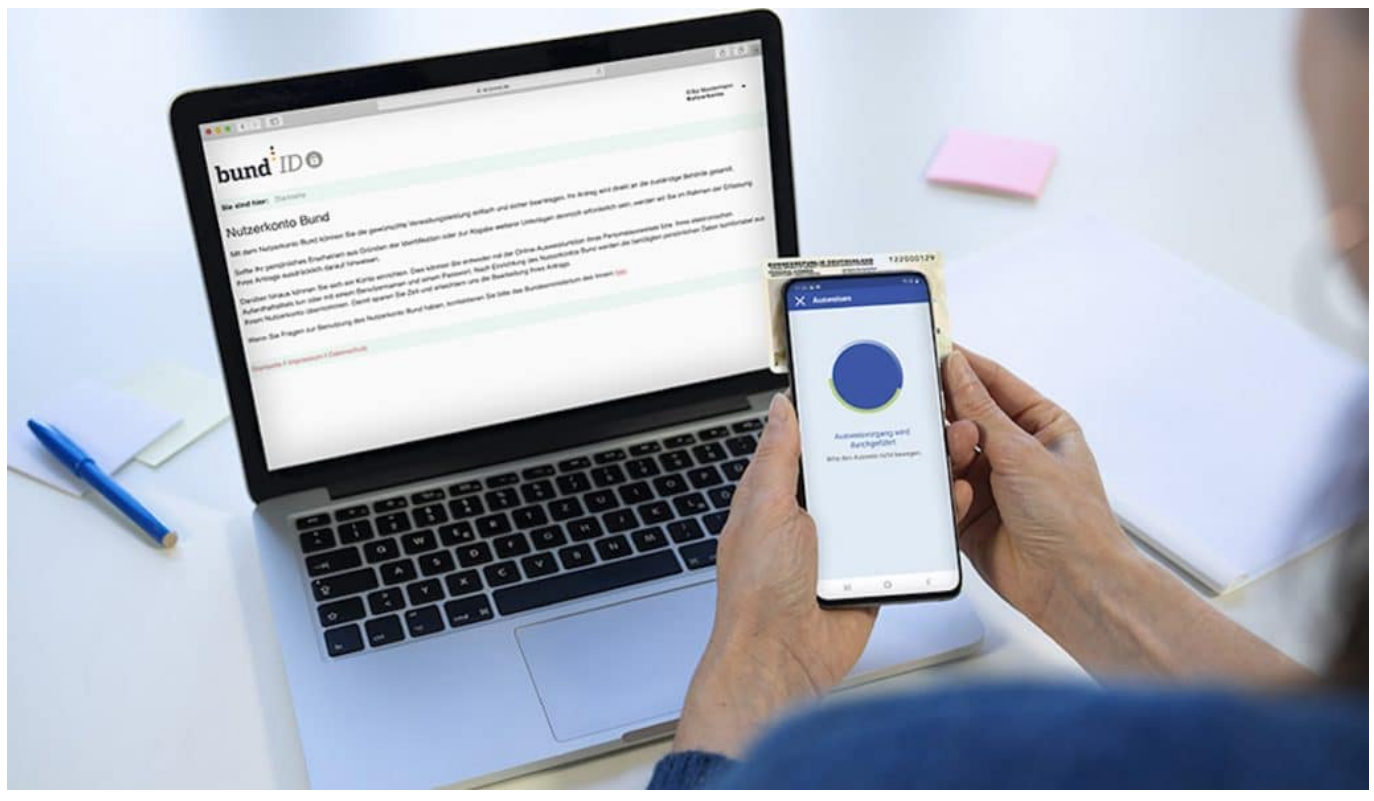

Der digitale Personalausweis reicht aus

#### **Einmalige Registrierung erforderlich – etwa mit Personalausweis**

Auf diese Weise wird ein digitales Konto hinterlegt, das durch entsprechenden Nachweis authentisch ist – und von den Behörden zum Ausweisen akzeptiert wird. Genau das ist Grundlage für eine digitale Verwaltung: Es braucht einen geeigneten Weg, dass sich Menschen verlässlich und rechtssicher online ausweisen können. Die **BundID** ist der gewählte Weg, den nun auch NRW unterstützt.

Eine Herausforderung sind die Kommunen, deren Ämter von den Bürgern am häufigsten aufgesucht werden. Damit Bürger irgendwann alle wichtigen Amtsgeschäfts online mit der einheitlichen BundID erledigen können, müssen auch die Kommunen umstellen – und auf eigene Lösungen oder die des Landes verzichten.

#### **Auch Kommunen müssen nun umstellen**

Aktuell liegt ein Entwurf für ein OZG 2.0 vor (Online-Zugangsgesetz), das sich derzeit in der Bund-Länder-Abstimmung befindet und für Städte und Gemeinden eine Verpflichtung zur Umstellung der Ländes-Servicekonten (wie bisher) auf das Nutzerkonto des Bundes vorsieht. Erst wenn dieser Schritt getan ist, können sich Bürger wirklich überall – bei Bund, Ländern und Gemeinden – mit der einheitlichen BundesID ausweisen und alles online erledigen.

Ein weiterer Vorteil der BundID gegenüber dem Servicekonto.NRW: Die BundesID verfügt über ein elektronisches Postfach. Behörden können den Menschen so rechtssicher Bescheide oder Informationen zustellen.

**schieb.de** News von Jörg Schieb. https://www.schieb.de

#### **Windows 11: Desktops richtig nutzen**

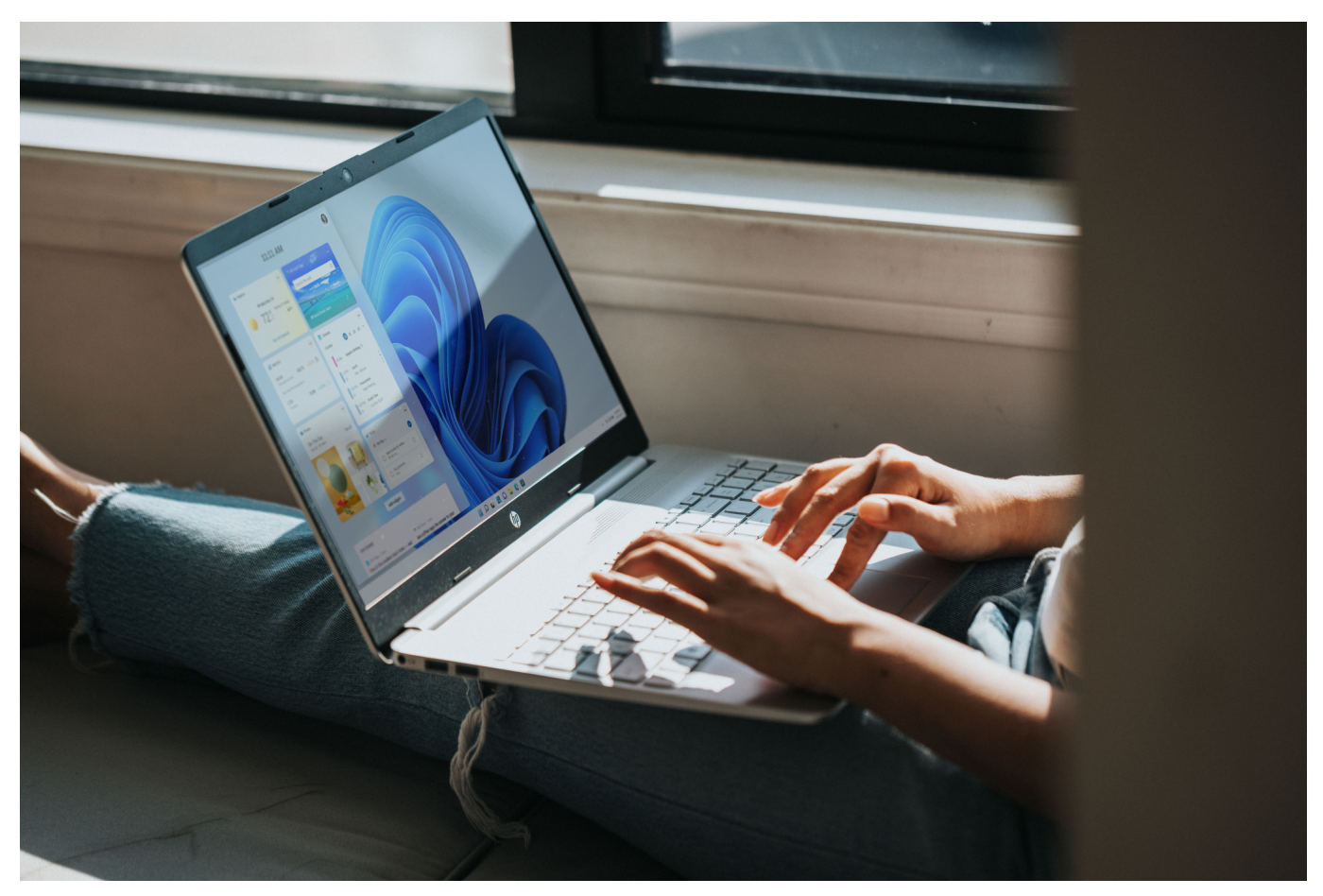

**Verschiedene Anwendungsgebiete, verschiedene Apps. Windows 11 erleichtert Euch die Ordnung, indem es erweiterte Funktionen für Desktops bietet. Wir zeigen Euch die wichtigsten.**

#### **Desktop: Was ist das eigentlich?**

Der Begriff Desktop kommt vom Englischen "Top of a Desk", der Oberfläche eines Tisches. Am Ende ist Euer PC ja nichts anderes als die elektronische Version eines Schreibtisches: Ihr lagert Unterlagen und Werkzeuge darin, holt Euch immer das aktuelle Dokument hervor und bearbeitetet es im Vordergrund. Das ist bei den Desktops (beim Mac heißt der übrigens Schreibtisch) von Windows genau so.

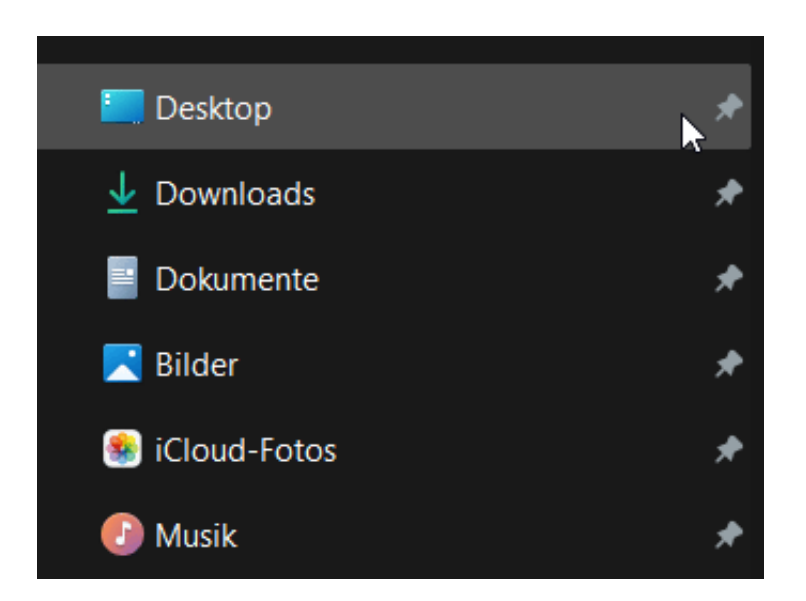

Ihr könnt Dateien auf dem Desktop ablegen, um sie im schnellen Zugriff zu haben, das geht auch mit Apps/Programmen. Einen Fehler solltet Ihr aber vermeiden: Zu viele Elemente auf dem Desktop abzulegen. Erinnert Euch an das Chaos auf einem vollkommen überladenen Schreibtisch: Das ist hier nicht anders.

#### **Windows 11: Neue Desktops erzeugen**

Früher war es bei Windows nicht möglich, mehr als einen Desktop zu verwenden. Das ging nur, wenn Ihr mehr als einen Monitor eingesetzt habt, dann war pro Monitor ein Desktop verfügbar. Seit Windows 10 könnt Ihr mehrere Desktops für jeden Monitor verwenden.

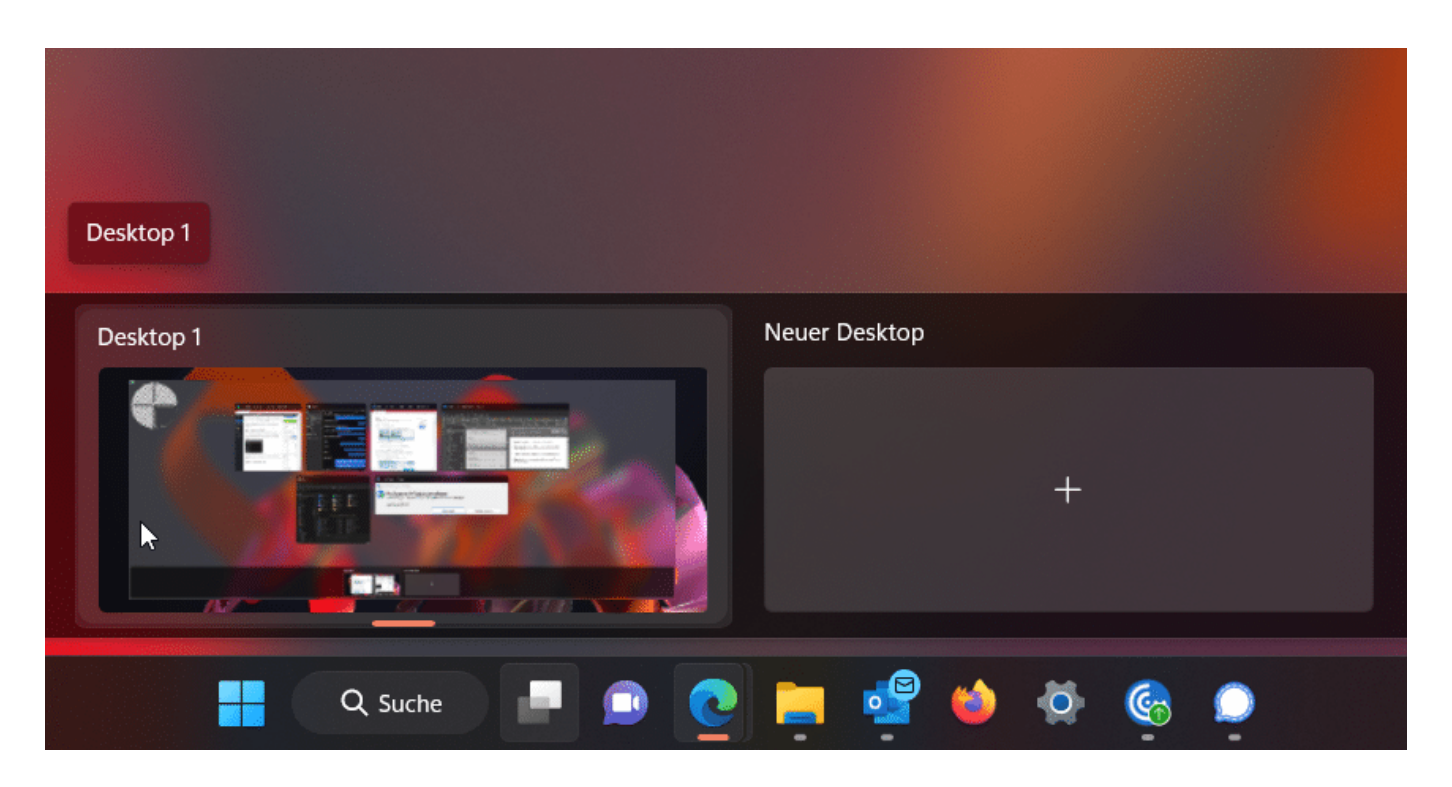

- Klickt mit der Maus auf das **Symbol mit den zwei Monitoren** neben der Suchleiste in Windows 11.
- Windows zeigt Euch die aktuellen Desktops für den jeweiligen Monitor an. Klickt auf das **Plus**, um einen neuen, leeren Desktop anzulegen.
- Desktops sind in dieser Ansicht immer nur eine Miniansicht, das kann es schwer machen, sie zu identifizieren. Ihr könnt Ihnen aber einen Namen geben: Klickt mit der Maus in den Namen (im Standard Desktop 1, 2, ...) und vergebt einen Eigenen. Zum Beispiel "Unterhaltung", "Projekt Malediven" etc.).
- Zum Wechseln zwischen den Desktops klickt auf die Schaltfläche und dann auf den Desktop, auf den Ihr wechseln wollt.

#### **Desktops: Unterschiedliche Hintergrund-Bilder helfen**

Noch einfacher kann die Unterscheidung fallen, wenn Ihr nicht nur einen Namen vergebt, sondern gleich auch noch ein passendes, unterschiedliches Hintergrundbild.

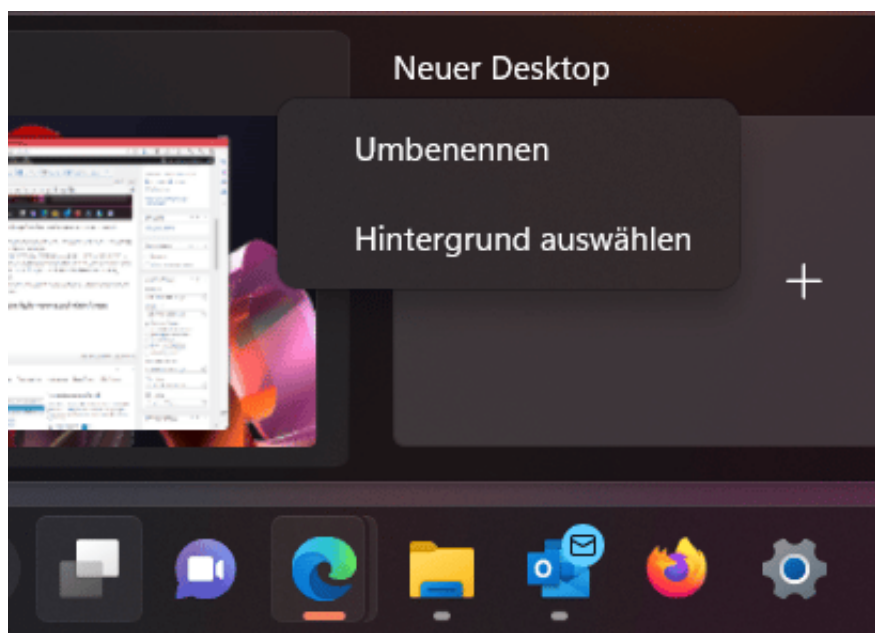

- Klickt mit der Maus auf das **Symbol mit den zwei Monitoren** neben der Suchleiste in Windows 11.
- Windows zeigt Euch die aktuellen Desktops für den jeweiligen Monitor an. klickt mit der rechten Maustaste in den Desktop, den Ihr verändern wollt.
- Klickt nun auf **Hintergrund auswählen**.
- Sucht wie von Windows gewöhnt das Hintergrund für diesen Desktop aus den mitgelieferten heraus oder verwendet ein Foto Eurer Wahl.